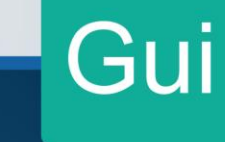

# ··· Guía

# Instalación Programa de ayuda Declar@7

Dirección General de Tributación Dirección de Servicio al Contribuyente Febrero, 2023 Versión 01

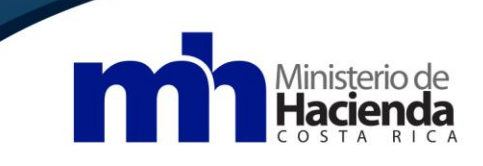

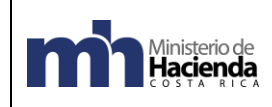

### **Índice**

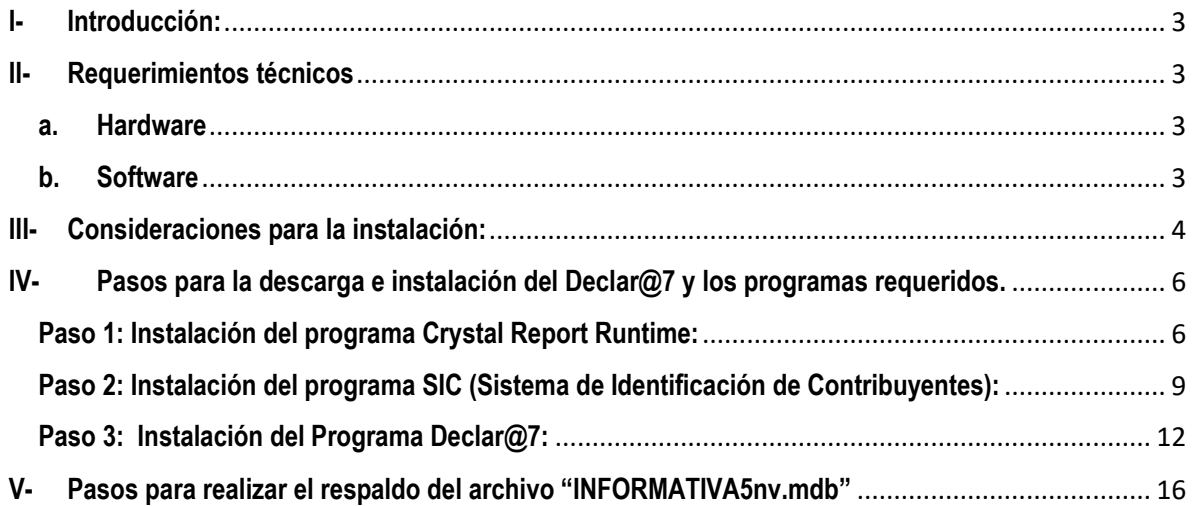

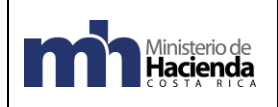

#### <span id="page-2-0"></span>**I- Introducción:**

La Dirección General de Tributación pone a disposición de los obligados tributarios, herramientas de ayuda para el cumplimiento de sus deberes tributarios. Entre las herramientas habilitadas se encuentra el programa **Declar@7**, que permite elaborar, almacenar y generar de manera electrónica las declaraciones informativas, para realizar la presentación de forma electrónica a través del portal **Declara Web**.

A continuación, se describen las consideraciones técnicas que se deben tener en cuenta para poder instalar este programa en las computadoras personales o de las empresas, así como la descripción de la instalación tanto del programa **Declar@7**, como de los componentes necesarios para su buen funcionamiento.

#### <span id="page-2-1"></span>**II- Requerimientos técnicos**

Para el correcto funcionamiento del programa de ayuda, deberá contar con los siguientes requerimientos mínimos:

#### <span id="page-2-2"></span>**a. Hardware**

- □ Computadora persona "PC"
- □ Procesador 2.0 GHz o superior
- $\Box$  Espacio libre en el disco duro 1.5 GB
- Resolución recomendada 1024 x 768

#### <span id="page-2-3"></span>**b. Software**

- □ Sistema operativo Microsoft Windows preferiblemente XP o superior
- □ Crystal Report Rumetime
- □ S.I.C (Sistema Identificación de Contribuyente)
- Declar@7 (versión vigente)

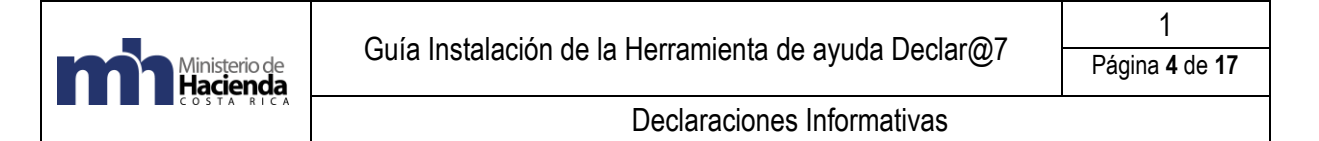

#### <span id="page-3-0"></span>**III- Consideraciones para la instalación:**

**1.** Para obtener los programas de instalación, ingrese a la página [www.hacienda.go.cr](http://www.hacienda.go.cr/) en el apartado de **"Más detalle".**

## Más detalle Información **Tributaria VER MÁS**

Al mostrarse el menú, seleccione la opción "Herramientas electrónicas".

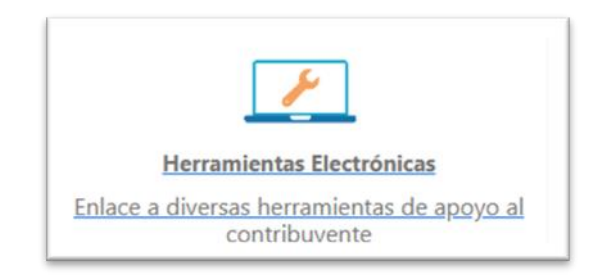

En este apartado se encuentran los programas:

- **Crystal Report Runtime**
- **S.I.C (Sistema Identificación de Contribuyente)**
- **Declar@7 (versión vigente)**

**Nota**: Recuerde instalar los programas según el orden indicado, considerando el tamaño del sistema operativo para el programa Crystal Reports Runtime.

**2.** Si es por **primera vez** que instala el programa Declar@7, deberá seguir los siguientes pasos:

Ministerio de<br>**| Hacienda** 

a. Para conocer el sistema operativo (SO) y su versión para la instalación de la versión adecuada del programa Crystal Reports, y en caso de tener instalado el SO Windows, debe dar clic sobre

el botón de inicio **de posteriormente se selecciona Buscar de la posteriormente se selecciona Buscar de la posteriormente se selecciona Buscar de la posteriormente se selecciona Buscar de la posteriormente se selecciona B** las palabras "Este equipo" y oprimir la tecla ENTER. Una vez que ingrese a las opciones, haga clic con el botón derecho en el mouse sobre la opción "Este equipo" e ingresa a la sección de "Propiedades".

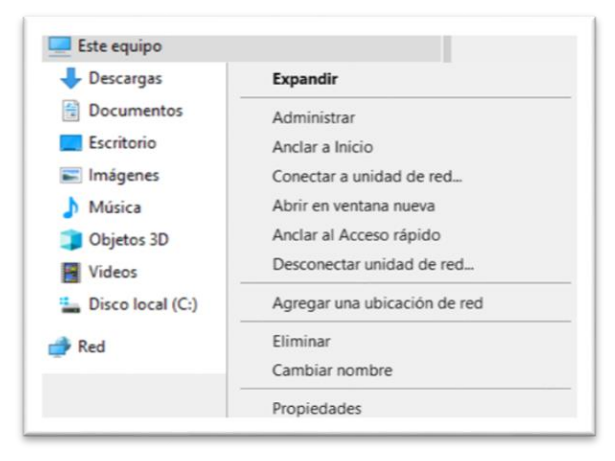

Una vez dentro de la información del equipo visualizará la información de la siguiente manera:

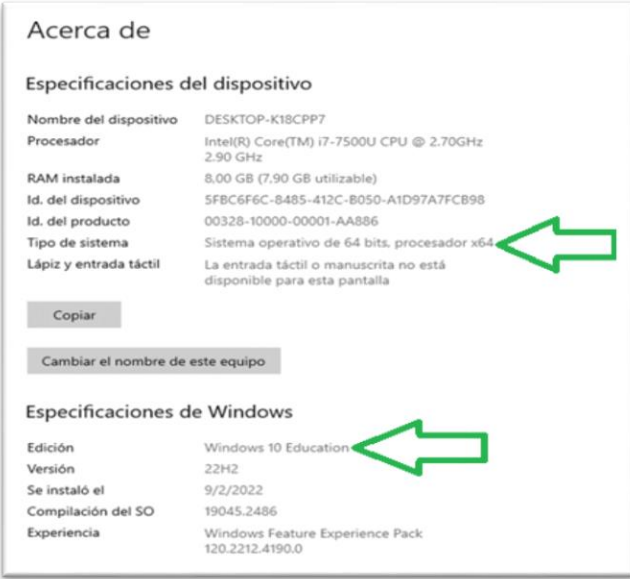

- b. Debe descargar e instalar todos los programas uno a uno, en el orden que se describe en el apartado V de este manual, independientemente de la versión del Windows.
- **3.** Si es "Actualización de la versión del Declar@7":
- a. Realizar el respaldo del archivo "INFORMATIVA5nv.mdb" (almacena todos los datos), que se ubica en la ruta del disco duro "C:\Hacienda\Declara7"; el cual se recomienda guardar en un dispositivo (USB, CD, disco duro interno o externo), en la nube o una carpeta de su computadora, distinta de la ubicación actual. En el punto V de este manual se detallan los pasos para realizar el respaldo del este archivo.
- b. Desinstalar, de manera opcional, la última versión del S.I.C para Declar@7. Si opta por no desinstalar este programa, podría presentar problemas con los números de identificación, nombres y estado ante el Registro Único Tributario de los informantes a incluir en las declaraciones.
- c. Desinstalar el Declar@7.

Ministerio de<br>Hacienda

- d. Posteriormente, instale primero el SIC y luego el Declar@7.
- e. Una vez instalados los programas, debe copiar y pegar el archivo "INFORMATIVA5nv.mdb", en la ruta del disco duro "C:\Hacienda\Declara7".

#### <span id="page-5-0"></span>**IV- Pasos para la descarga e instalación del Declar@7 y los programas requeridos.**

#### <span id="page-5-1"></span>**Paso 1: Instalación del programa Crystal Report Runtime:**

a. En primer lugar, descargue la versión del programa **Crystal Report Runtime,** requerida para el sistema operativo de la computadora, haciendo clic sobre la opción que corresponda.

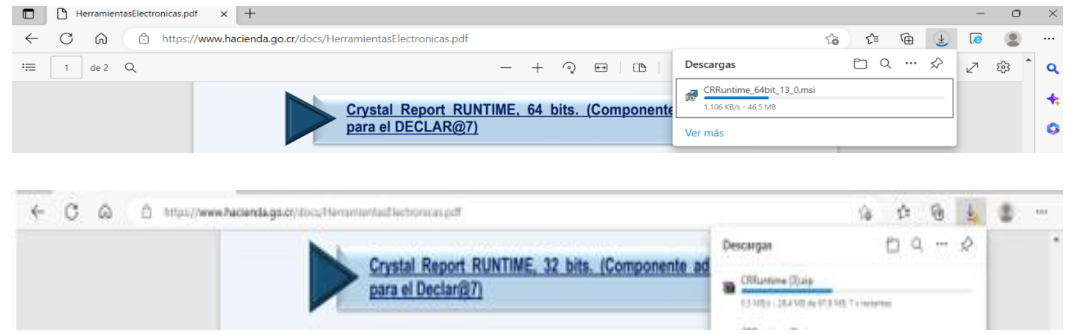

b. Finalizada la descarga, acceda al archivo, ya sea dando clip sobre la ventana de visualización de "Descargas" o donde tenga la configuración de "Descargas" en la computadora, para iniciar la instalación debe dar clic sobre el archivo y al habilitarse la pantalla del programa, haga clic sobre el botón "**Next**".

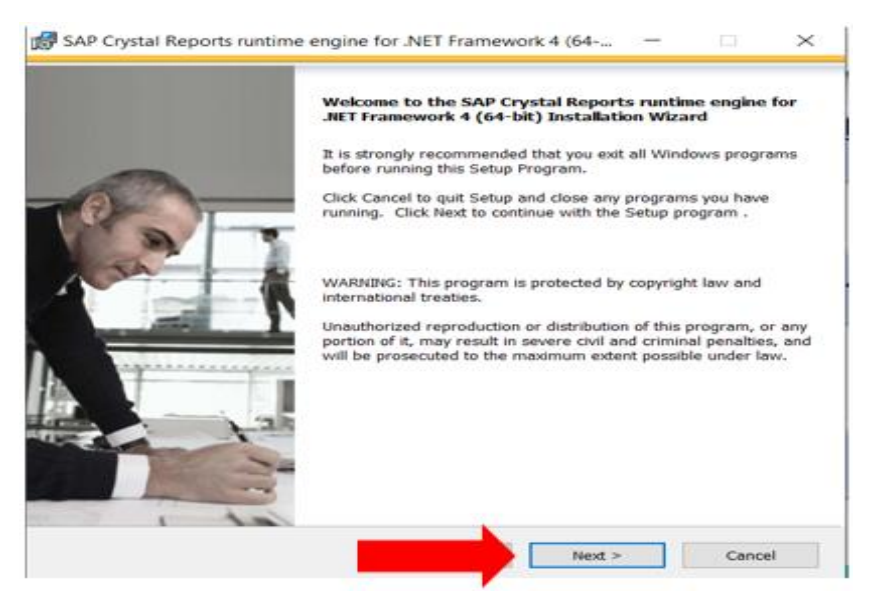

c. Seleccione la opción "**I accept the license Agreement**", dando clic sobre el botón, para aceptar las condiciones del programa. Haga clic sobre el botón "**Next"** para continuar.

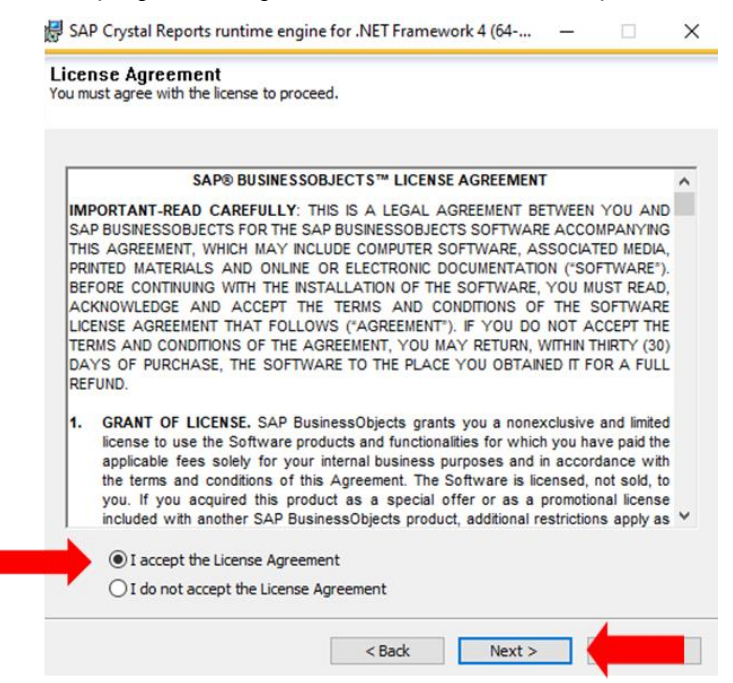

d. De seguido, el sistema puede mostrar un mensaje del inicio de la instalación del programa,

como se muestra en la siguiente imagen. Haga clic sobre el botón "**Next**".

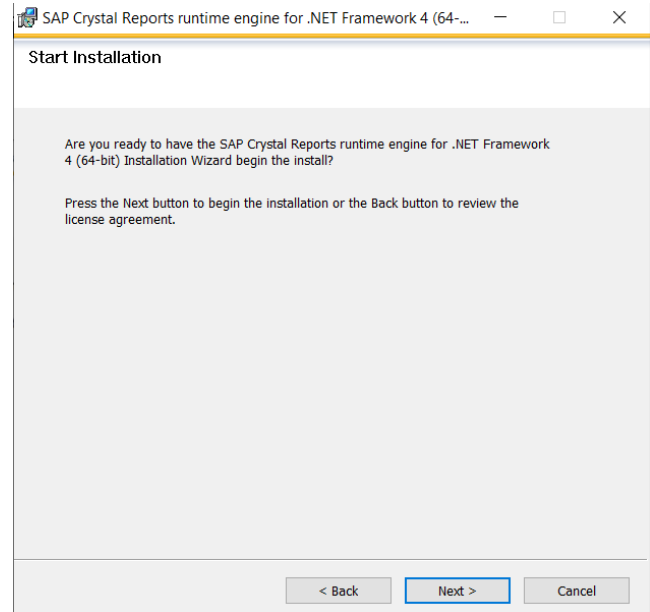

e. El programa Crystal Report Runtime, muestra una pantalla con el nivel de avance de la instalación. Se debe de esperar unos minutos para que se instale correctamente el programa. Muy importante no oprimir el botón de "cancelar" para evitar cancelar la instalación.

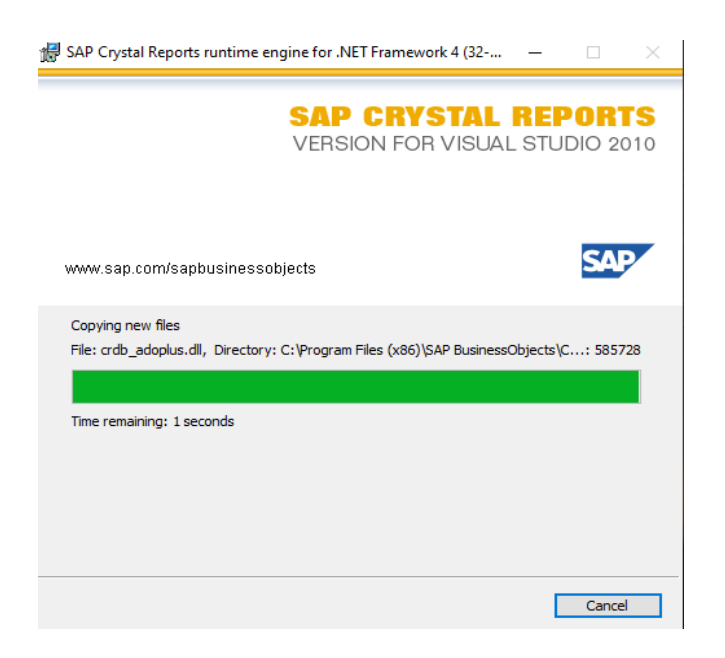

f. Una vez instalado el programa, el sistema muestra la siguiente pantalla, en al cual se debe hacer clic sobre el botón "**Finish**", para concluir este paso.

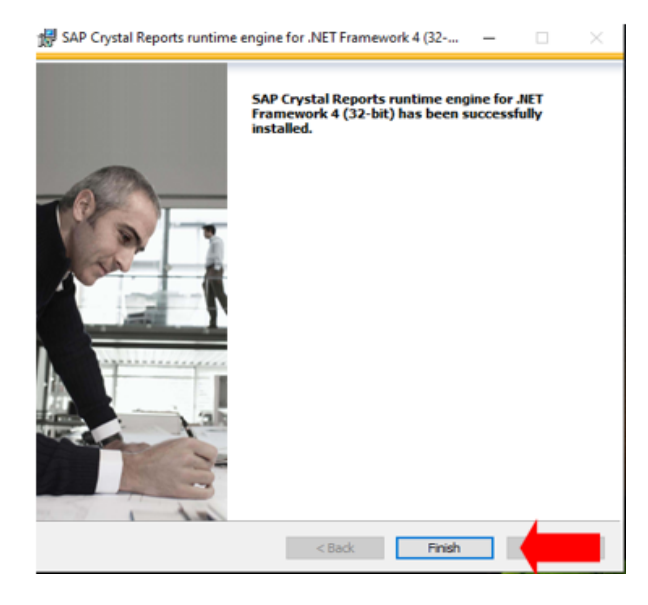

#### <span id="page-8-0"></span>**Paso 2: Instalación del programa SIC (Sistema de Identificación de Contribuyentes):**

a. Una vez instalado el Programa Crystal Report Runtime, Inicie con la instalación del "**SIC**" Sistema de Identificación de Contribuyentes, que contiene la información de los números de identificación con los nombres de los obligados tributarios a informar, que es requerido para llenar las declaraciones.

De igual manera ingrese a la página [www.hacienda.go.cr](http://www.hacienda.go.cr/) y haga clic sobre la "Descarga del SIC"

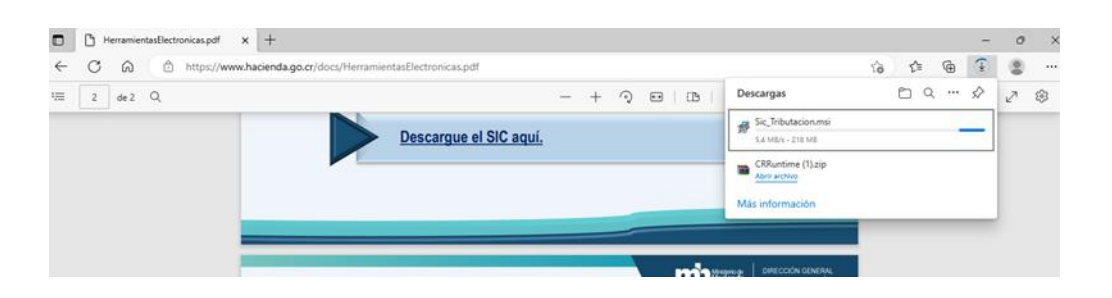

b. Si se genera un error a la hora de la descarga, debe de pulsar clic derecho sobre los 3 puntos, que aparecen en el recuadro de "Descargas", haga clic en "**Conservar**", luego en "**Conservar** 

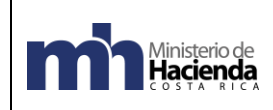

**de todos modos**", y finalmente en "**ejecutar de todas formas**", como se muestra en las siguientes imágenes.

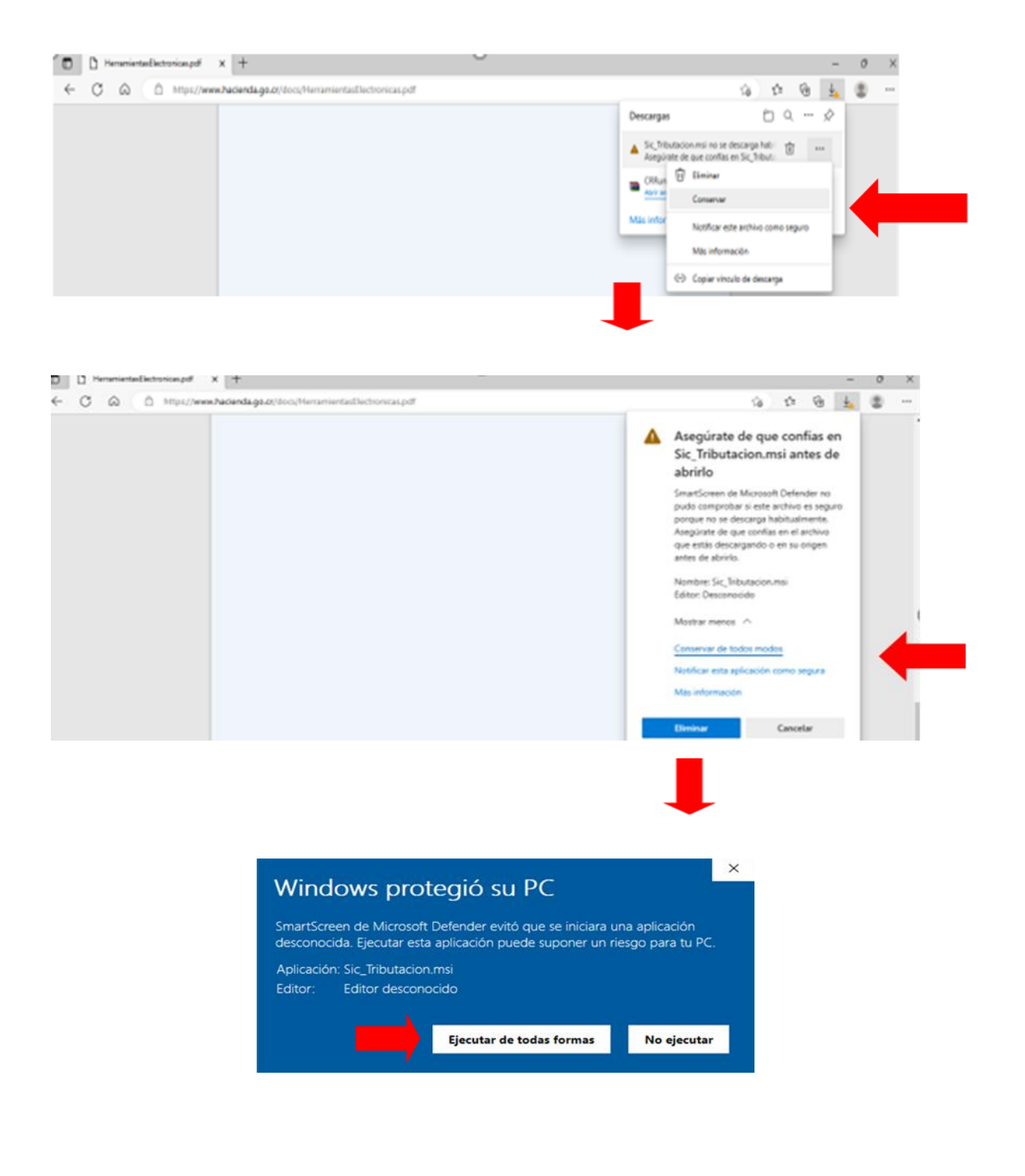

c. El sistema muestra las pantallas de inicio de la instalación y de confirmación, haga clic sobre el botón "**Next**" en cada una para continuar.

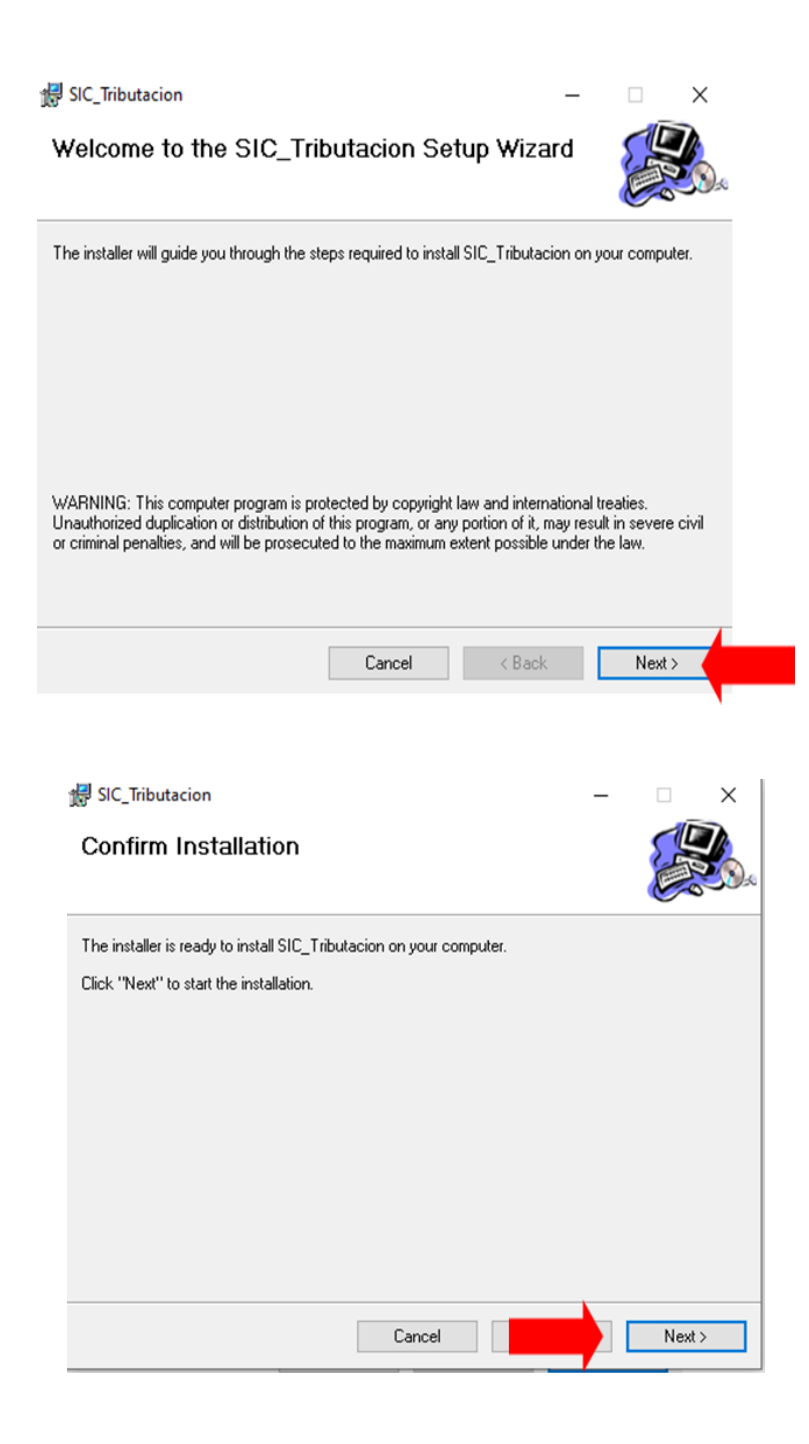

d. El programa muestra la pantalla del avance del proceso de instalación del "**SIC\_Tributación**", como se muestra en la siguiente pantalla.

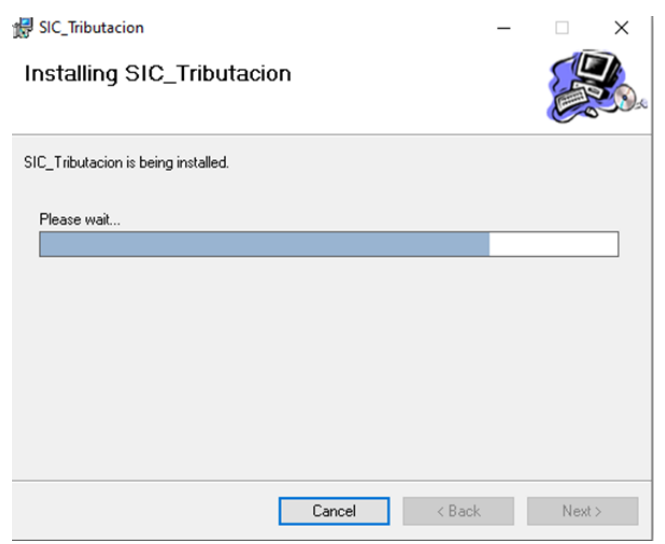

e. Cuando se complete la descarga haga clic sobre el botón "**Close**".

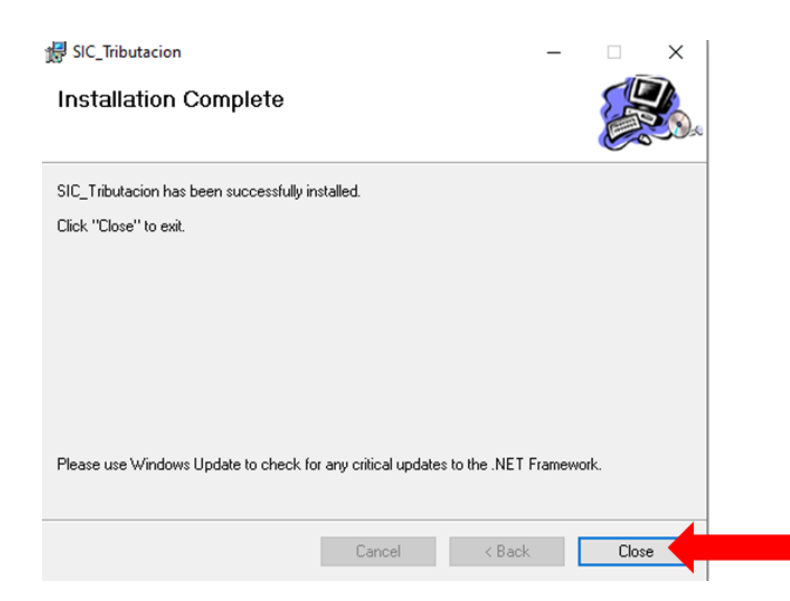

#### <span id="page-11-0"></span>**Paso 3: Instalación del Programa Declar@7:**

a. Una vez instalados los programas anteriores, se puede realizar descarga del programa Declar@7. De igual forma desde la página [www.hacienda.go.cr,](http://www.hacienda.go.cr/) haga clic sobre la opción "Descarga Declar@7"

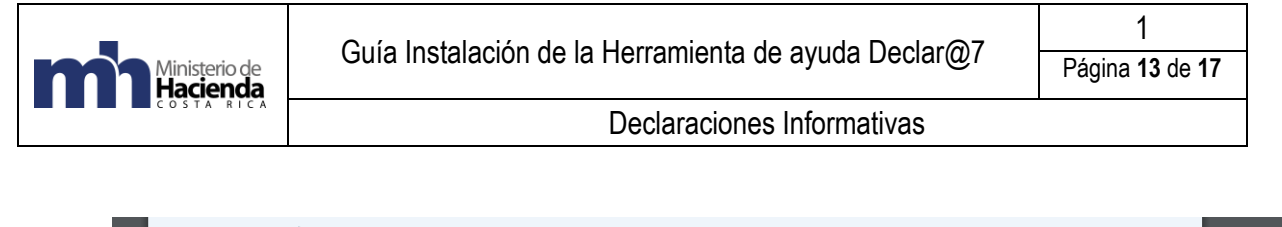

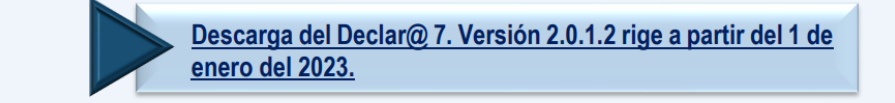

Si el proceso de instalación le muestra un mensaje de error durante la descarga, haga clic con el botón derecho el mouse sobre los tres puntos, que aparecen en el recuadro de "Descargas" como se muestra en la siguiente imagen:

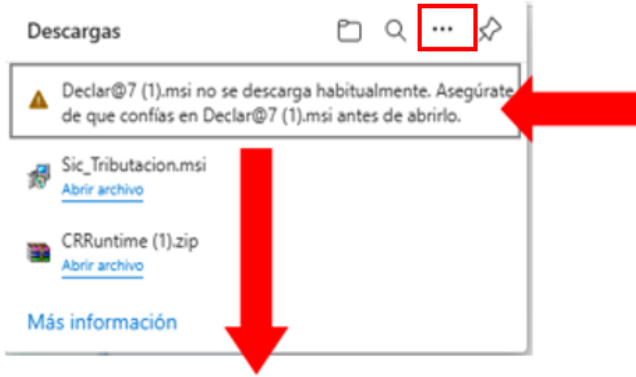

b. Cuando se muestren las siguientes ventanas, haga clic sobre el botón "**Conservar**", luego en "**Conservar de todos modos**", y en "**Ejecutar de todas formas**".

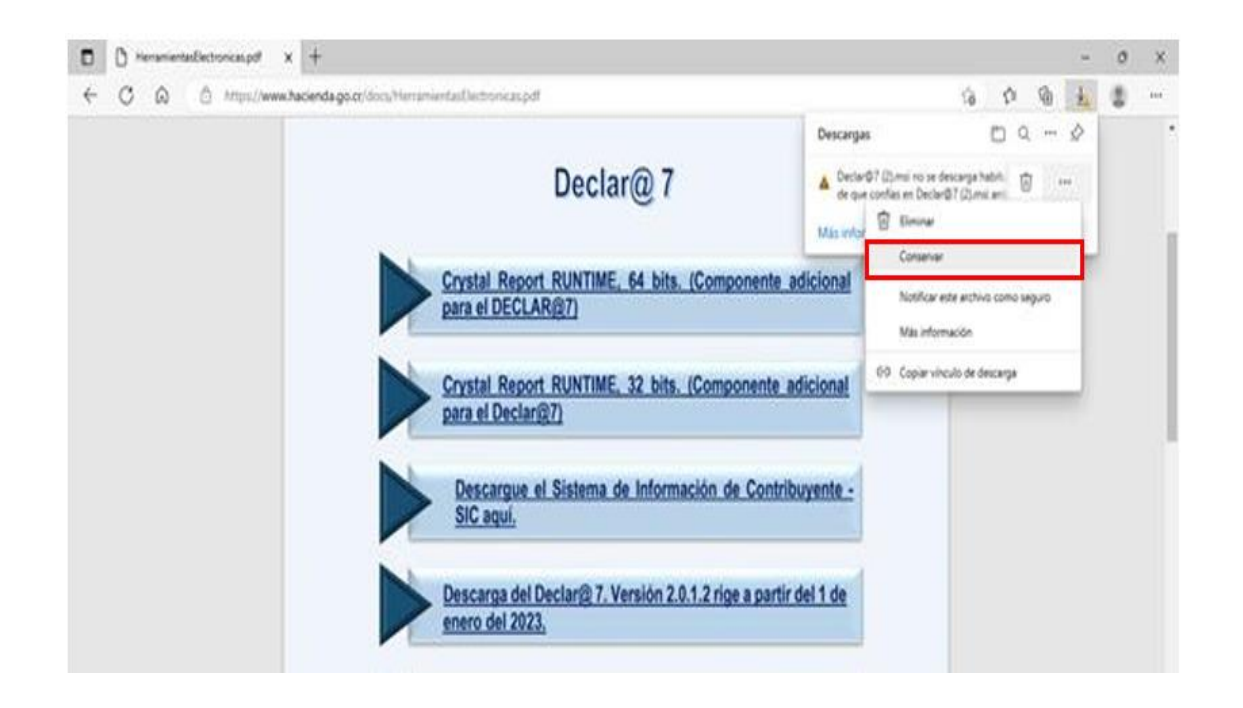

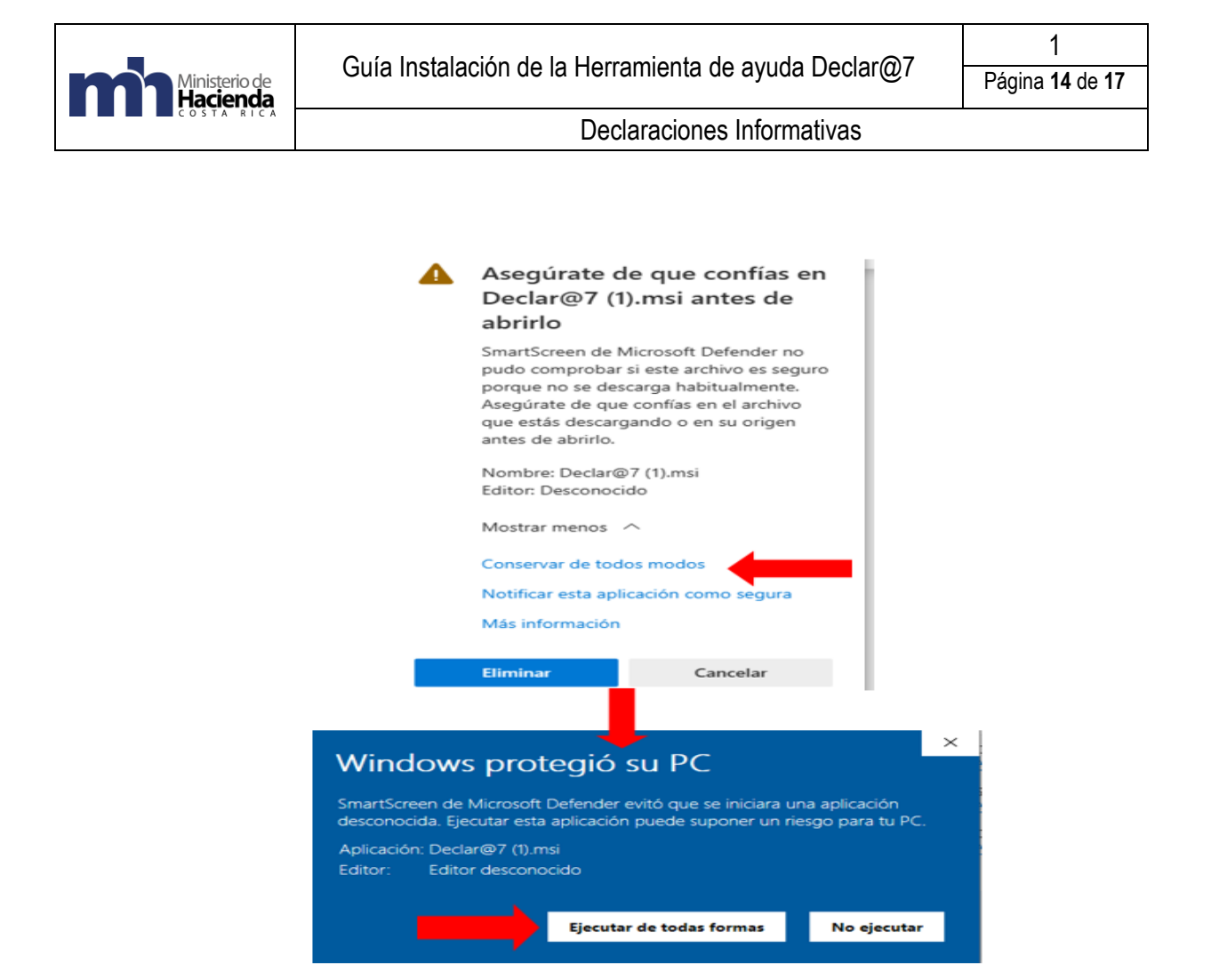

c. El sistema muestra las pantallas de confirmación, haga clic sobre el botón "**Siguiente**".

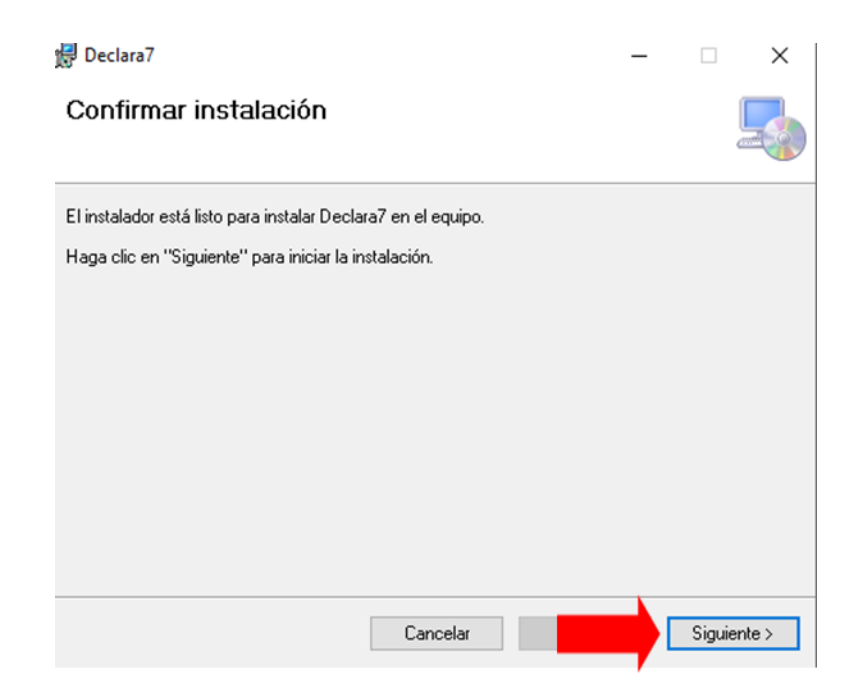

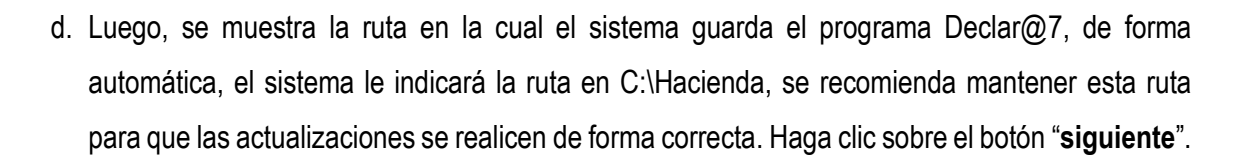

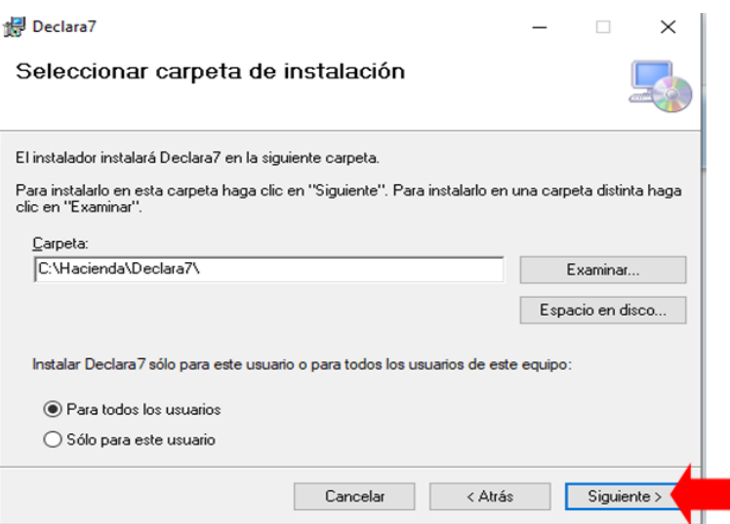

e. Por último, al completarse la instalación, haga clic sobre el botón "Cerrar", se visualiza el ícono del Declar@7 en el escritorio del equipo.

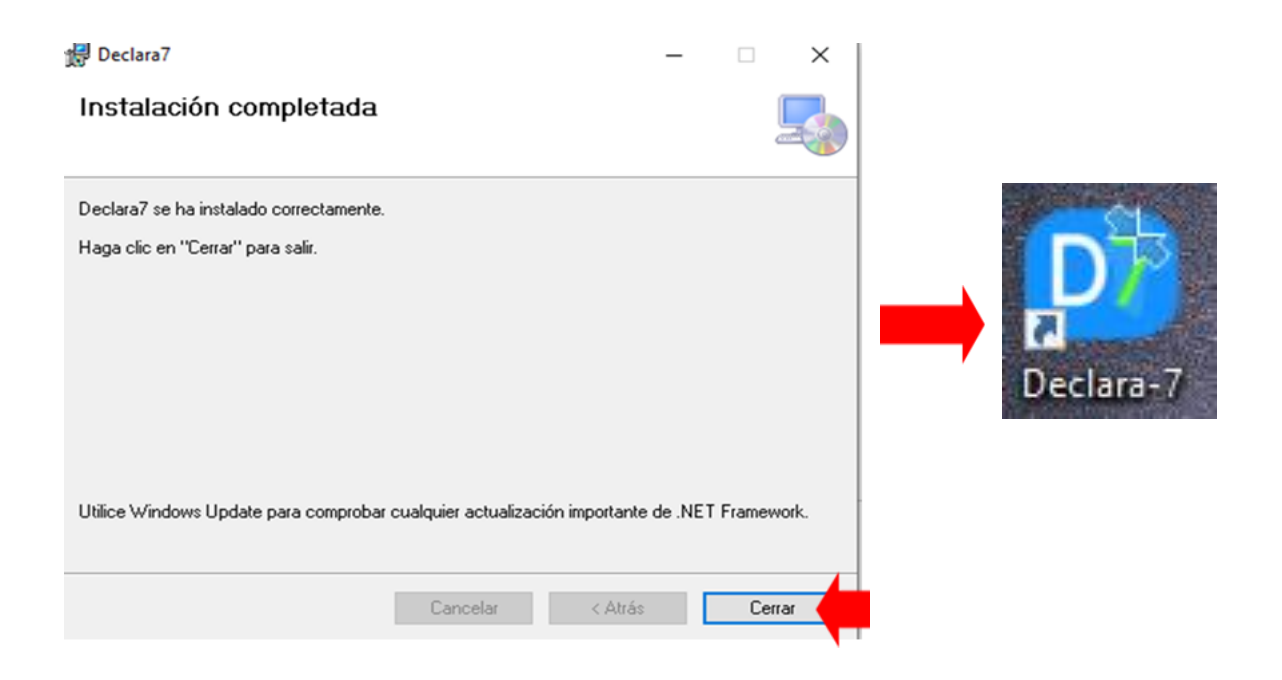

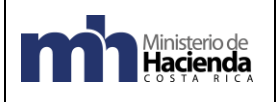

#### <span id="page-15-0"></span>**V- Pasos para realizar el respaldo del archivo "INFORMATIVA5nv.mdb"**

Independientemente de la versión que se tenga del Declar@7, el archivo clave o esencial a respaldar es el llamado "INFORMATIVA5nv.mdb" que es la base de datos donde se almacenan la información y se encuentra ubicada en la ruta del disco duro: "C:\Hacienda\Declara7". Los demás archivos de dicha carpeta, son propios del funcionamiento del programa, pero no almacenan información.

**1.** Copie el archivo **INFORMATIVA5NV.mdb** en algún dispositivo de almacenamiento externo (USB, CD, disco duro externo), en la nube, o en otra carpeta de su computadora.

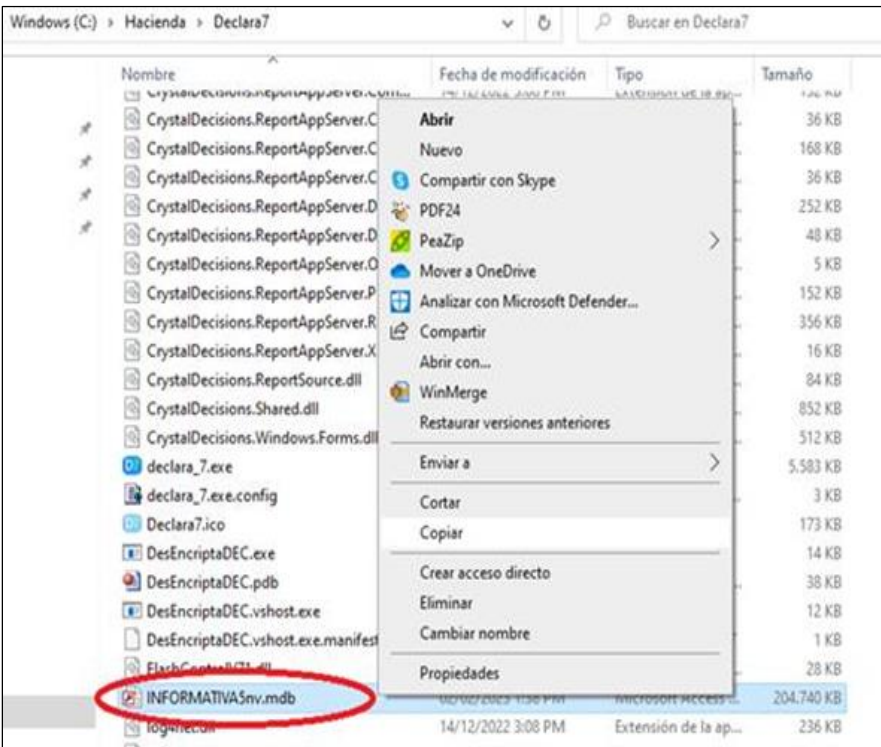

- **2.** Para restaurar el respaldo se debe haber completado los pasos de instalación del Declar@7.
- **3.** Posteriormente, pegar el archivo "INFORMATIVA5nv.mdb", respaldado en los pasos anteriores en la carpeta donde se guardaron los archivos del programa Declara, en la ruta C:\Hacienda\Declara7. Debe reemplazar el archivo existente.

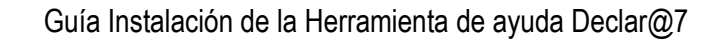

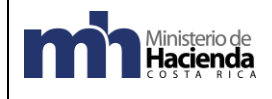

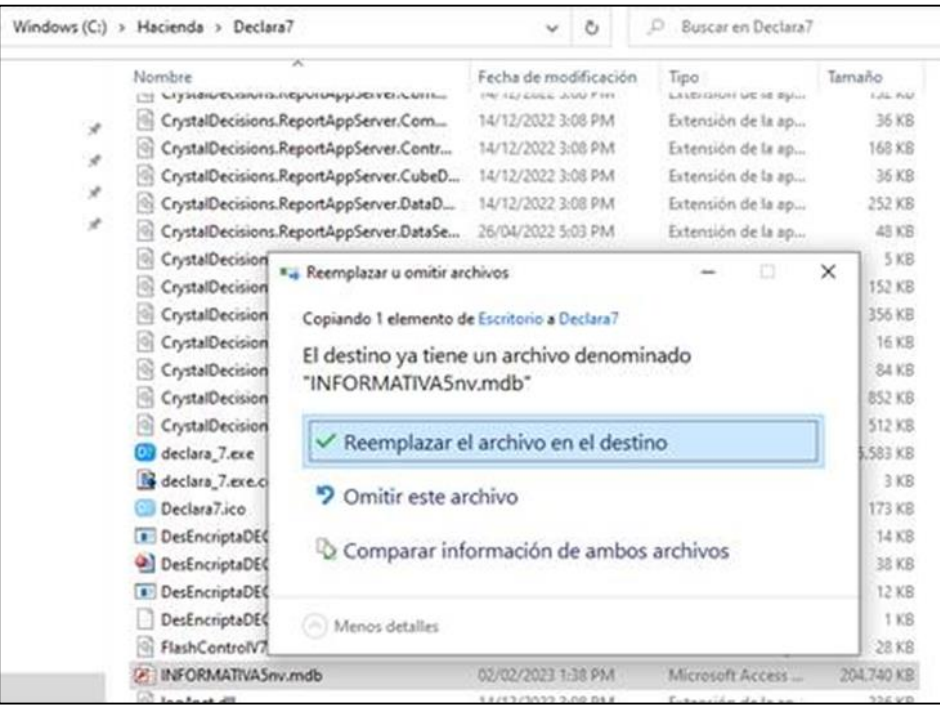

**4.** Finalmente se ingresa al Declar@7, donde podrá consultar la información o incluir más informantes o datos de las diferentes declaraciones informativas.